### **別紙 G-MISログインマニュアル**

G-MISにログインし、定期報告を開始するまでの方法を記載しています。

#### **① インターネットで以下URLを入力する**

https://www.med-login.mhlw.go.jp/ (又は「G-MIS ログイン」で検索)

### **② ユーザ名(ログインID)、パスワードを入力し、ログインする**

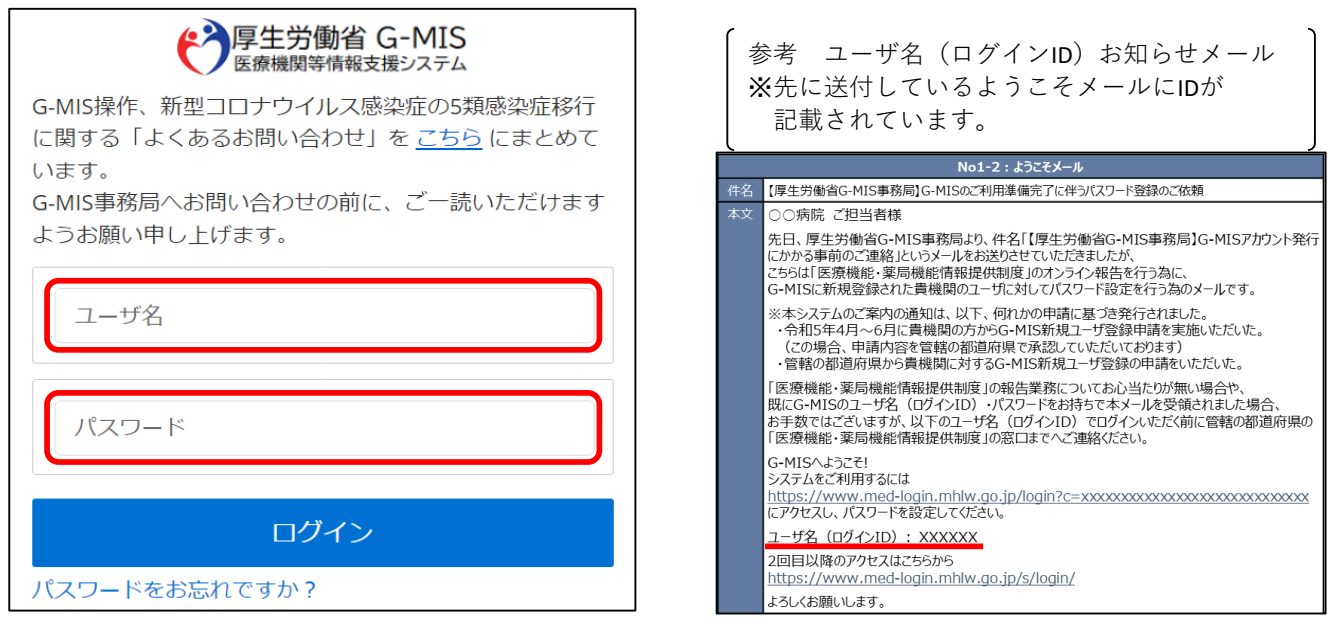

**補足**

- **●ユーザ名がわからない場合** ⇒ **和歌山県 定期報告ヘルプデスクにお問い合わせください。 (ログインID)**
- **●パスワードがわからない場合** ⇒ **ログインの下の「パスワードをお忘れですか?」をクリックし、 パスワードの再設定を行ってください。**

# **③ログイン後、「G-MIS 医療機関等情報支援システム」をクリック**

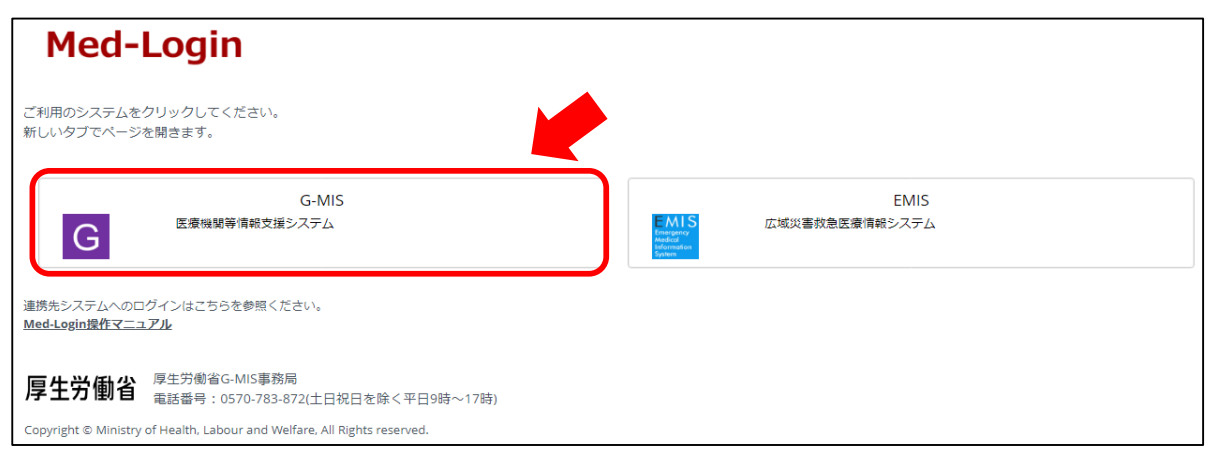

## **④「医療機能情報提供制度」をクリック**

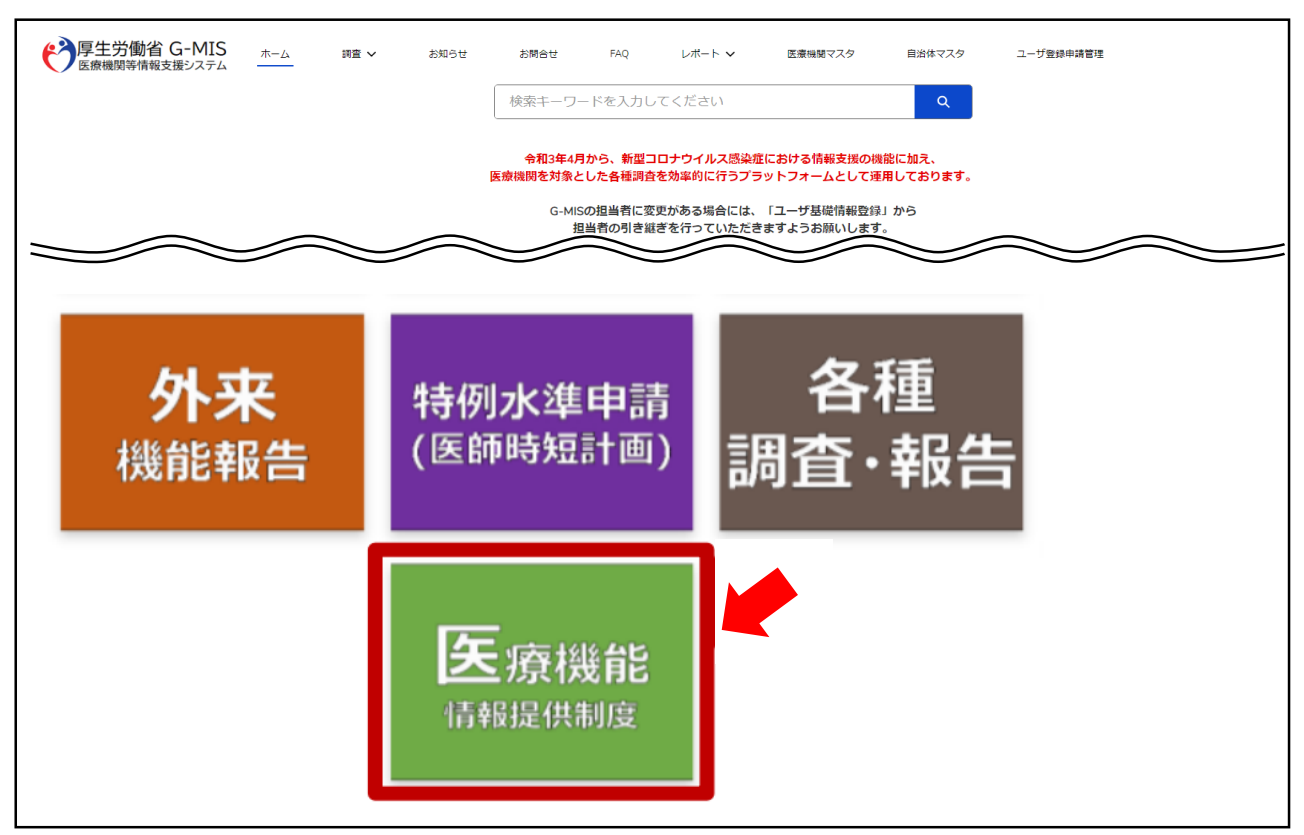

※画面は医療機関によって異なる場合があります。

# **⑤「定期報告」をクリック**

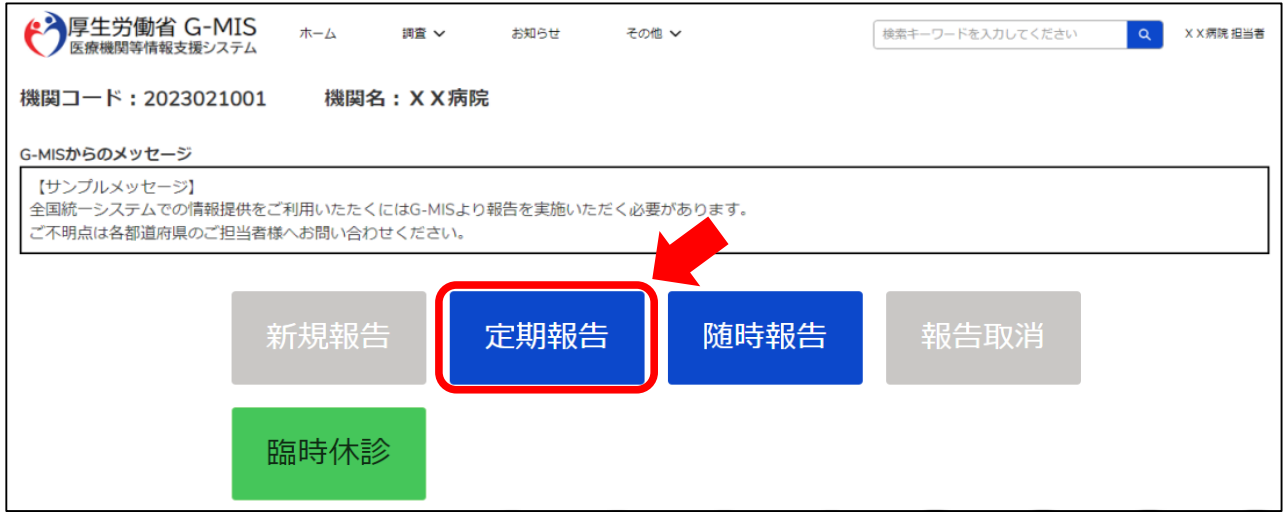

#### **⑥画面に従って定期報告を開始する。**

その後の操作マニュアルやQ&A等は和歌山県医務課のホームページに掲載しています。

https://www.pref.wakayama.lg.jp/prefg/050100/imuka/imu\_top.html (又は「和歌山県 医務課」で検索)